# **IMPLEMENTASI FILTERING MAC ADDRESS MENGGUNAKAN FITUR HOTSPOT DENGAN MIKROTIK PADA PT PERTAMINA DRILLING SERVICE INDONESIA JAKARTA**

**Noviar Armanda Nurdin1, Septian Ardiansyah<sup>2</sup>**

1,2 Teknik Komputer AMIK BSI Jakarta www.bsi.ac.id

*AbstractPT. Pertamina Drilling Service Indonesia Jakarta which is engaged in the exploration and exploitation of oil and gas drilling. PT. PDSI Jakarta implements WLAN technology in its company, because this network is so compatible that makes it easy for its employees to carry out work activities such as processing data, sharing resources and looking for other important information. There are several main problems faced by clients and problems in computer networks including PT. PDSI Jakarta uses the Captive Portal on WLAN networks, so users can still log in via several different devices in the area. The occurrence of IP conflicts on the client, the antivirus used by the client still uses the default antivirus from Windows, the Windows antivirus defender. Which is where there is no additional firewall to strengthen network security on the client. The purpose of the study is so that users cannot log in with different devices, fix IP conflicts, use the latest anti-virus.*

#### *Keywords: Filtering Mac Address, Microtik, WLAN*

Intisari – PT. Pertamina Drilling Service Indonesia Jakarta yang bergerak pada bidang eksplorasi dan eksploitasi pengeboran minyak dan gas bumi. PT. PDSI Jakarta menerapkan teknologi WLAN diperusahaannya, karena jaringan ini begitu kompatibel yang memudahkan para karyawannya dalam melakukan aktivitas kerja seperti mengolah data, sharing resources maupun mencari informasi penting lainnya. Terdapat beberapa permasalahan pokok yang dihadapi oleh para client maupun permasalahan pada jaringan komputer diantaranya PT. PDSI Jakarta menggunakan Captive Portal pada jaringan WLAN, sehingga user masih dapat login melalui beberapa device yang berbeda pada area tersebut. Terjadinya ip konflik pada client, Antivirus yang digunakan client masih menggunakan antivirus bawaan dari windows, yaitu antivirus windows defender. Yang dimana tidak adanya firewall tambahan untuk memperkuat keamanan jaringan pada client. Tujuan penelitian diantaranya supaya user tidak dapat login dengan beberapa device

yang berbeda, memperbaiki IP konflik, menggunakan anti virus yang terbaru.

Kata Kunci: Filtering Mac Address, Microtik, WLAN

## **PENDAHULUAN**

Jaringan komputer yang menggunakan gelombang radio sebagai alat atau media transmisi data dikenal sebagai Wireless Local Area Network (WLAN) atau disebut juga Wi-Fi (Wireless Fidelity). Tidak dapat dipungkiri penggunaan jaringan wireless khususnya penggunaan internet membawa begitu banyak kemudahan bagi penggunanya. Dengan segala fasilitas yang disediakan oleh jaringan internet, internet dapat memudahkan manusia melakukan segala aktifitasnya baik itu bersifat sosial maupun bisnis seperti pengiriman surat menggunkan e-Mail, membaca koran atau berita, melakukan jual beli menggunakan fasilitas e-Commerce dan lainnya. Teknologi ini banyak diaplikasikan untuk kampus, hotel, bandara, dan perkantoran. Seperti halnya pada PT. Pertamina Drilling Service Indonesia Jakarta yang bergerak pada bidang eksplorasi dan eksploitasi pengeboran minyak dan gas bumi. PT. PDSI Jakarta menerapkan teknologi WLAN diperusahaannya, karena jaringan ini begitu kompatibel yang memudahkan para karyawannya dalam melakukan aktivitas kerja seperti mengolah data, sharing resources maupun mencari informasi penting lainnya. Sistem keamanan jaringan WLAN harus dilindungi dari segala macam serangan (Khasanah, 2016) dan peretasan oleh pihak yang tidak berhak. Dari segi keamanan, jaringan WLAN pada PT PDSI Jakarta menggunakan sistem keamanan Captive Portal , dimana user dapat melakukan login melalui beberapa device yang berbeda dalam area tersebut. Terdapat beberapa permasalahan pokok yang dihadapi oleh para client maupun permasalahan pada jaringan komputer diantaranya PT. PDSI Jakarta menggunakan Captive Portal pada jaringan WLAN, sehingga user masih dapat login melalui beberapa device yang berbeda pada area tersebut. masih kurang

aman (Supriyanto, 2006) karena mudah ditembus oleh orang lain yang tidak mempunyai hak untuk mengakses internet diarea tersebut (Asteroid & Hendrian, 2016). Terjadinya ip konflik pada client, Antivirus yang digunakan client masih menggunakan antivirus bawaan dari windows, yaitu antivirus windows defender. Yang dimana tidak adanya firewall (Syafriadi & Nirsal, 2016) tambahan untuk memperkuat keamanan jaringan pada client. Tujuan penelitian diantaranya supaya user tidak dapat login dengan beberapa device yang berbeda, memperbaiki IP konflik, menggunakan anti virus yang terbaru.

#### **BAHAN DAN METODE**

Jaringan komputer pada PT. PDSI Jakarta menggunakan dua media transmisi, yaitu berupa Wired dan Wireless. Jaringan kabel (Wired) dihubungkan melalui server dan didistribusikan ke masing-masing perangkat seperti switch, modem, router dan access point. Jaringan tanpa kabel (Wireless) dihubungkan melalui switch langsung ke Access Point dan didistribusikan ke masingmasing client. PT. PDSI Jakarta menggunakan Topologi Star, mempunyai sistem jaringan komputer yang terdiri dari satu buah Server Database, terdapat 21 Client di lantai II, satu buah switch sebagai media konsentrator, untuk provider jaringan PT. PDSI Jakarta menggunakan provider dari Moratelindo dengan bandwith 10 Mbps, satu buah access point, satu buah router dan satu buah modem ADSL sebagai koneksi internet. Kebutuhan akan jaringan komputer pada PT. PDSI Jakarta sangat diperlukan, di antaranya adalah:

- 1. Setiap komputer bisa saling bertukar informasi dan akses bersama ke internet.
- 2. Penginputan dan pengiriman data ke pusat.
- 3. Pemakaian secara bersama sumber daya komputer.

Sistem jaringan komputer pada PT. PDSI Jakarta menggunakan dua media transmisi, yaitu berupa Wired dan Wireless. Terdapat 1 buah server yang berfungsi sebagai Database Server. Untuk lebih jelasnya dibawah ini penulis mendeskripsikan terlebih dahulu perangkatperangkat jaringan komputer yang digunakan pada PT. PDSI Jakarta di lantai 2 (dua) adalah sebagai berikut :

- 1. PT. PDSI Jakarta menggunakan modem ADSL.
- 2. Menggunakan provider dari Moratelindo dengan bandwith 10 Mbps untuk pengoneksian internet di lantai II.
- 3. Terminal yang digunakan adalah berupa 1 buah switch, 1 buah router, dan 1 buah wireless access point yang terdapat di lantai 2.
- 4. Memiliki 1 buah server yang terdapat di lantai 2. Fungsi dari server di sini yaitu sebagai Database server.
- 5. Jumlah PC yang di jadikan client pada lantai 2 berjumlah 21 client, 1 buah PC client officer dan 20 buah client laptop.
- 6. Kabel yang digunakan di dalam pembentukan jaringan komputer adalah kabel UTP cat 5 dengan konektor RJ 45.
- 7. Topologi yang digunakan adalah topologi star, dan ip address yang digunakan adalah kelas C.
- 8. Terdapat 1 buah printer pada lantai II yang di setting sharing printer agar bisa digunakan bersama-sama.

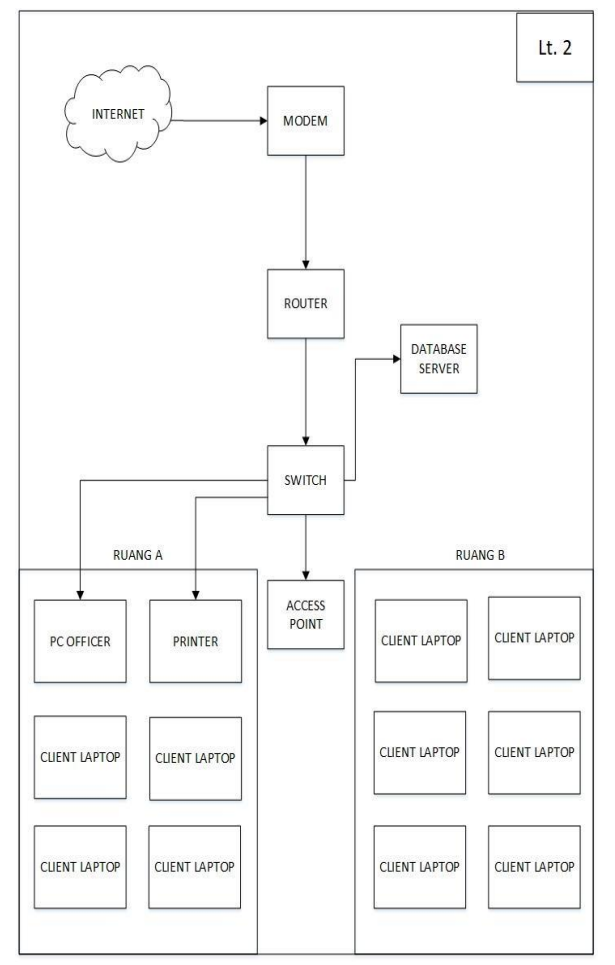

Sumber : PT. PDSI Jakarta

Gambar 1. Blok diagram Lantai 2 PT. PDSI Jakarta

Untuk menjelaskan Topologi yang digunakan pada PT. PDSI Jakarta penulis memberikan satu gambaran agar mudah dipahami jenis topologi yang digunakannya. Gambaran ini berdasarkan pengetahuan penulis, dan nanti secara keseluruhan akan ditarik kesimpulan dari pengelompokan tersebut. Gambaran ini berdasarkan penulis adalah sebagai berikut :

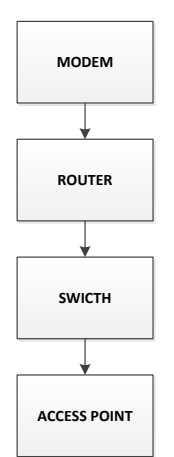

### Sumber: (Nurdin & Ardiansyah, 2018) Gambar 2. Pengelompokan Analisis Topologi Jaringan

Sesuai dengan gambar diatas penulis menganalisa blok jaringan yang digunakan untuk menghubungkan Modem-Router-Switch-Access Point adalah topologi star. Dengan alasan client-client tersebut dihubungkan secara langsung ke Access Point. Intinya client-client ini mengunakan Access Point untuk menghubungkannya satu sama lain. Jadi dapat disimpulkan topologi jaringan yang digunakan oleh PT. PDSI Jakarta menggunakan topologi star.

# **Skema Jaringan**

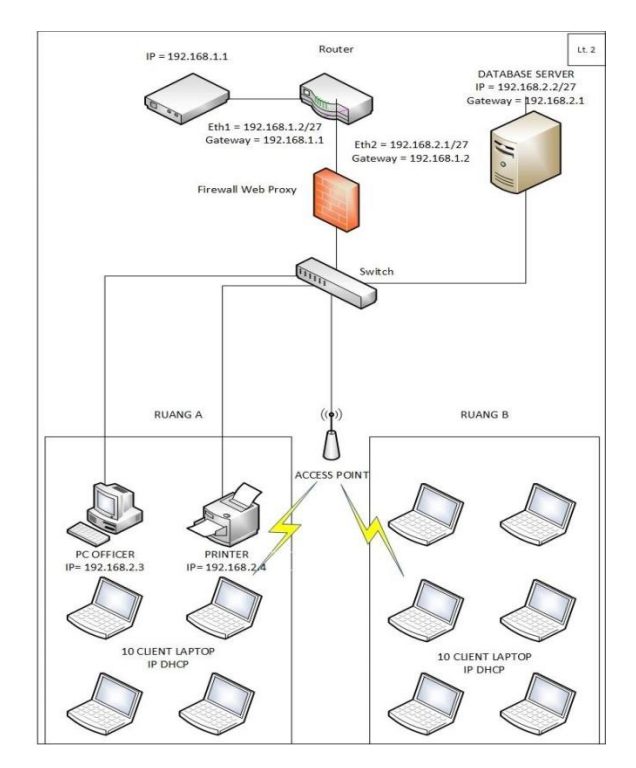

Sumber : PT. PDSI Jakarta Gambar 3. Skema Jaringan Lantai 2 PT. PDSI Jakarta

Secara umum jaringan pada PT. PDSI Jakarta telah dijelaskan di dalam blok jaringan dan pada skema jaringan ini penulis berusaha menjelaskan jaringan komputer PT. PDSI Jakarta secara detail, adalah sebagai berikut :

- 1. PT. PDSI Jakarta menggunakan provider dari Moratelindo dengan bandwith 10 Mbps yang terhubung dengan RouterBoard Mikrotik 941 pada ether 1. Router ini berfungsi sebagai mengubah IP publik dari Link Supernet Mix menjadi IP lokal.
- 2. Ether 2 pada router terhubung dengan switch dikonfigurasi DHCP server dengan range 192.168.3.1-192.168.3.30.
- 3. Server terhubung dengan sebuah switch yang terdapat di lantai 2. Fungsi dari server di sini yaitu sebagai Database server.
- 4. Access point terhubung dengan switch untuk membuat jaringan wireless pada kantor PT. PDSI Jakarta.
- 5. Pada jaringan komputer di PT. PDSI Jakarta, 1 client PC officer terkoneksi melalui terminal switch dengan media transmisinya kabel UTP Cat 5. Sedangkan 20 client laptop terkoneksi melalui access point.
- 6. Terdapat 1 buah printer terkoneksi melalui switch, yang di setting sharing printer agar bisa digunakan bersama-sama.

Pada bahasan ini juga dijelaskan tentang IP Address yang digunakan berupa kelas, Net ID, Host ID dan Subnet yang di gunakan pada jaringan komputer di PT. PDSI Jakarta akan di jelaskan dengan tabel di bawah ini :

#### **Keamanan Jaringan**

Dari hasil analisa pada PT. Pertamina Drilling Service Indonesia Jakarta (PT. PDSI Jakarta) sistem keamanan jaringan komputer menggunakan firewall web proxy yang sudah ada di dalam router, serta antivirus windows defender yang sudah terinstal pada setiap PC dan laptop. Sedangkan untuk keamanan access point menggunakan WPA2-PSK. User yang ingin terkoneksi harus melakukan autentikasi, dengan cara user login ke jaringan dengan cara memasukkan password.

#### **HASIL DAN PEMBAHASAN**

#### **Skema Usulan**

Berikut skema usulan yang penulis usulkan untuk filtering mac address pada PT. PDSI Jakarta.

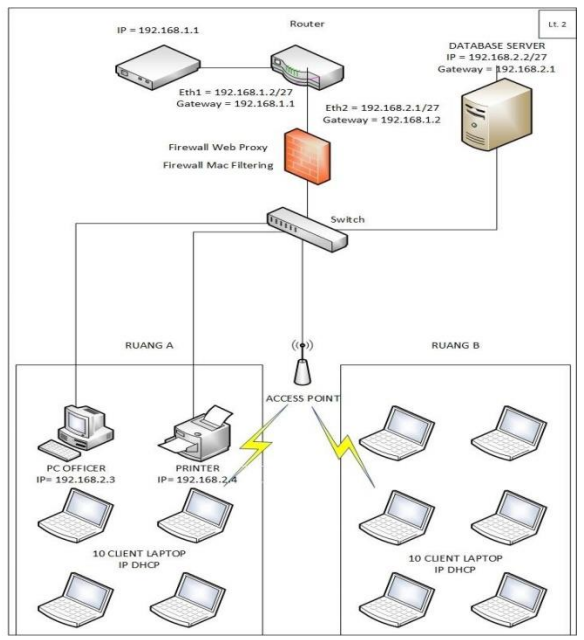

Sumber: (Nurdin & Ardiansyah, 2018) Gambar 4. Konfigurasi Usulan

- 1. Penulis membuat konfigurasi setup hotspot mikrotik agar dapat melakukan tracking koneksi client berdasarkan ip dan mac address setelah melakukan otentikasi. Langkah selanjutnya yang nanti nya difungsikan membuat user dan password untuk login hotspot, dan membuat filter mac address pada setiap user. Berikut tahapan settingannya:
- a. Buka winbox lalu login, dari Mikrotik Winbox, Berikan ip address ether yang mengarah pada hotspot yang nantinya dijadikan ip gateway untuk hotspot. Caranya Klik menu "IP >Address> klik simbol (+) > lalu isikan IP Address serta Interface nya".

| $\sim$                         | Safe Mode               | Session: CC:2D:E0:60:C3:0E |                |                  |                              |   |                                                                                               |  |
|--------------------------------|-------------------------|----------------------------|----------------|------------------|------------------------------|---|-----------------------------------------------------------------------------------------------|--|
|                                | Cuick Set               |                            |                |                  |                              |   |                                                                                               |  |
|                                | CAP MAN                 |                            |                |                  |                              |   |                                                                                               |  |
|                                | <b>Im Interfaces</b>    |                            |                |                  |                              |   |                                                                                               |  |
| T Wireless                     |                         |                            |                |                  |                              |   |                                                                                               |  |
| <b>Bridge</b>                  |                         |                            |                |                  |                              |   |                                                                                               |  |
| <b>HE PPP</b>                  |                         |                            |                |                  |                              |   |                                                                                               |  |
| ugu Switch                     |                         |                            |                | <b>ANT 915</b>   |                              |   |                                                                                               |  |
| <sup>o</sup> <sub>c</sub> Mesh |                         | <b>ARP</b>                 |                |                  | V X O T                      |   |                                                                                               |  |
| <b>HALL IP</b>                 | $\mathbb{N}$            | Accounting                 |                | Address          | Network<br>×                 |   |                                                                                               |  |
| <b>MPLS</b>                    | K                       | Addresses                  |                |                  | 守192 168 3 1/24 192 168 3 0  |   | sedars 7                                                                                      |  |
| <b>Sill</b> Routing            | F.                      | Cloud                      | D              |                  | 令192.168.137.2 192.168.137.0 |   | ether1                                                                                        |  |
| System                         | N.                      | <b>DHCP Client</b>         |                |                  |                              |   |                                                                                               |  |
| <b>CLIELIES</b>                |                         | <b>DHCP Relay</b>          |                |                  | Address <192.168.3.1/24>     |   |                                                                                               |  |
| Files                          |                         | <b>DHCP Server</b>         |                |                  | Address: 192.168.3.1/24      |   | OK                                                                                            |  |
| Log                            |                         | <b>DNS</b>                 |                |                  | Network: 192.168.3.0         | ▴ | Cancel                                                                                        |  |
| <b>d</b> Radius                |                         | Finewall                   |                | Interface: w/an1 |                              |   |                                                                                               |  |
| Tools                          | N                       | Hotspot                    |                |                  |                              |   |                                                                                               |  |
|                                | <b>III</b> New Terminal | IPsec                      |                |                  |                              |   | Disable                                                                                       |  |
|                                | Make Supout nf          | Neighbors                  |                |                  |                              |   | Comment                                                                                       |  |
| Manual                         |                         | Packing                    | 2 <sub>b</sub> |                  |                              |   |                                                                                               |  |
|                                | New WinBox              | Pool                       |                |                  |                              |   |                                                                                               |  |
| E Ext                          |                         | Routes                     |                |                  |                              |   | $\Box$  x <br>Find<br>Interface<br>٠<br>日図<br>$\overline{\bullet}$<br>Apply<br>Copy<br>Remove |  |
|                                |                         | SNMP                       |                | enabled          |                              |   |                                                                                               |  |
|                                |                         | Services                   |                |                  |                              |   |                                                                                               |  |
|                                |                         | Settings                   |                |                  |                              |   |                                                                                               |  |
|                                |                         | Socks                      |                |                  |                              |   |                                                                                               |  |
|                                |                         | TFTP.                      |                |                  |                              |   |                                                                                               |  |
|                                |                         | Traffic Flow               |                |                  |                              |   |                                                                                               |  |
|                                |                         | <b>UPnP</b>                |                |                  |                              |   |                                                                                               |  |

Sumber: (Nurdin & Ardiansyah, 2018) Gambar 5. Setting IP address

b. Selanjutnya, Buat ip address DHCP server untuk pembagian ip address antara client. Dengan cara klik menu "IP >DHCP server> pada DHCP server klik DHCP setup> isi Range IP".

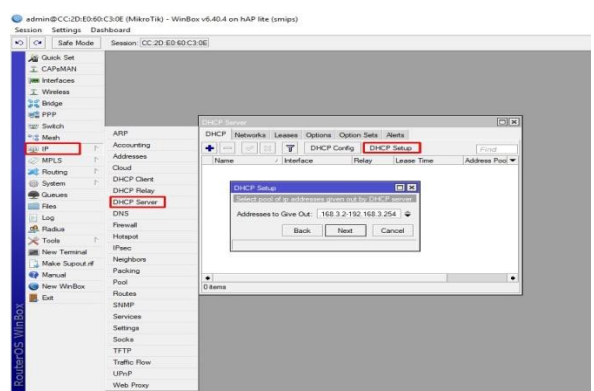

Sumber: (Nurdin & Ardiansyah, 2018) Gambar 6. Setting DHCP server

c. Selanjutnya, Buat hotspot setup pada Mikrotik dengan cara klik menu "IP > Hotspot > Hotspot Setup > Hotspot Interface".

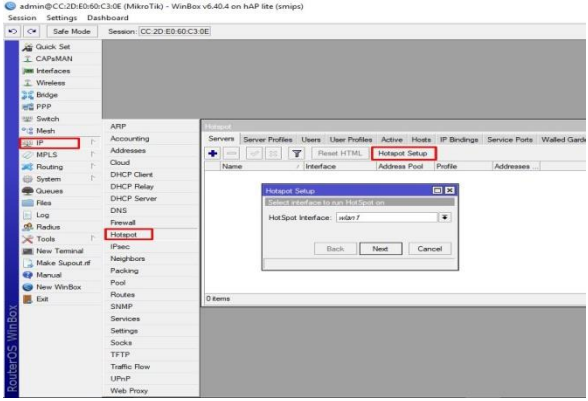

Sumber: (Nurdin & Ardiansyah, 2018) Gambar 7. Membuat hotspot setup

d. Selanjutnya, isi dengan ip address ether yang mengarah pada hotspot yang akan di jadikan sebagai ip gateway hotspot.

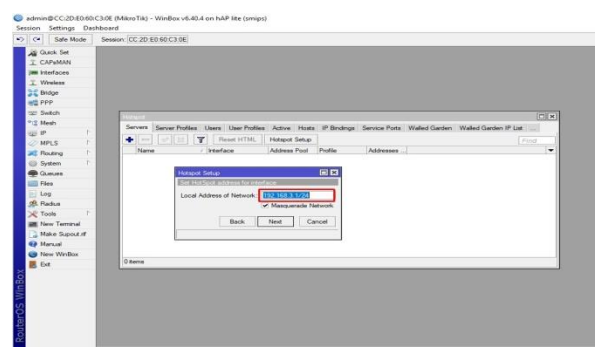

Sumber: (Nurdin & Ardiansyah, 2018) Gambar 8. Setting IP address hotspot

e. Selanjutnya, tentukan range ip address yang akan digunakan untuk client hotspot.

| Safe Mode<br>$\circ$ $\circ$   |    | Session: CC 2D E0 60 C3 0E |                      |                                |                                            |         |           |                                                                                                    |        |
|--------------------------------|----|----------------------------|----------------------|--------------------------------|--------------------------------------------|---------|-----------|----------------------------------------------------------------------------------------------------|--------|
| Guick Set                      |    |                            |                      |                                |                                            |         |           |                                                                                                    |        |
| I CAPsMAN                      |    |                            |                      |                                |                                            |         |           |                                                                                                    |        |
| <b>Jan Interfaces</b>          |    |                            |                      |                                |                                            |         |           |                                                                                                    |        |
| T Wheless                      |    |                            |                      |                                |                                            |         |           |                                                                                                    |        |
| <b>SE Bridge</b>               |    |                            |                      |                                |                                            |         |           |                                                                                                    |        |
| <b>BE PPP</b>                  |    |                            |                      |                                |                                            |         |           |                                                                                                    |        |
| ityli Switch                   |    | <b>kthoat</b>              |                      |                                |                                            |         |           |                                                                                                    | $\Box$ |
| <sup>o</sup> <sub>C</sub> Mesh |    |                            |                      |                                |                                            |         |           | Servers Server Profiles Users User Profiles Active Hosts IP Bindings Service Ports Walled Garden Walled Garden IP List | $\sim$ |
| 坐甲                             | N  | ٠<br>۰                     | $\mathbb{F}$         | Reset HTML                     | Hotspot Setup                              |         |           |                                                                                                    |        |
| <b>ONPLS</b>                   | F. |                            |                      |                                |                                            |         |           |                                                                                                    | Find   |
| <b>Routing</b>                 | N  | Name                       |                      | / Interface                    | Address Pool                               | Profile | Addresses |                                                                                                    | ۰      |
| System                         | N. |                            |                      |                                |                                            |         |           |                                                                                                    |        |
| <b>Curues</b>                  |    |                            | <b>Hotsoct Setup</b> |                                |                                            | 日図      |           |                                                                                                    |        |
| Files                          |    |                            |                      | Set pool for Hot Sout addresse |                                            |         |           |                                                                                                    |        |
| Log                            |    |                            |                      |                                | Address Pool of Network: 33.2-192.158.3.25 |         |           |                                                                                                    |        |
| <b>OR</b> Radius               |    |                            |                      |                                |                                            |         |           |                                                                                                    |        |
| X Tools                        | N  |                            |                      |                                |                                            |         |           |                                                                                                    |        |
| <b>New Terminal</b>            |    |                            |                      | Back                           | Next                                       | Cancel  |           |                                                                                                    |        |
| Make Supput of                 |    |                            |                      |                                |                                            |         |           |                                                                                                    |        |
| @ Manual                       |    |                            |                      |                                |                                            |         |           |                                                                                                    |        |
| <b>GB</b> New WinBox           |    |                            |                      |                                |                                            |         |           |                                                                                                    |        |
|                                |    | 0 items                    |                      |                                |                                            |         |           |                                                                                                    |        |

Sumber: (Nurdin & Ardiansyah, 2018) Gambar 9. Menentukan range IP hotspot

f. Selanjutnya, berikan ip DNS server dan juga berikan DNS name lalu ikuti langkah dan finish, nanti akan ada tampilan hotspot setup yang telah dibuat.

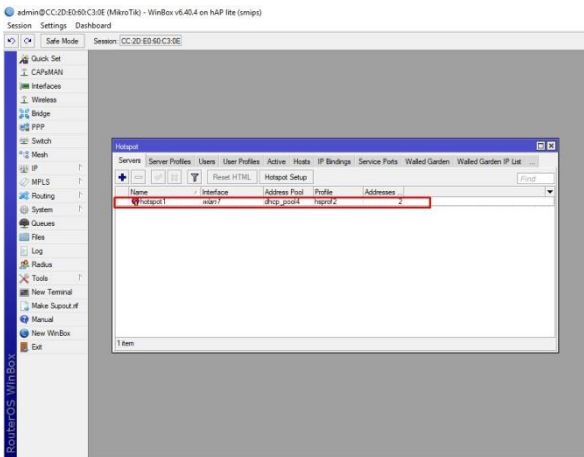

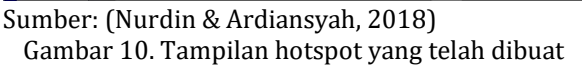

Langkah selanjutnya yang nanti nya difungsikan membuat user dan password untuk login hotspot, dan membuat filter mac address pada setiap user nantinya. Sehingga user yang tidak sama dengan mac address nya tidak bisa login. Berikut tahapan settingannya :

g. Selanjutnya, Buat user profile untuk client. Klik menu "IP >Hotspot> klik tab User> klik simbol (+) > lalu isi dan masukan mac address pada setiap user setelah itu klik ok".

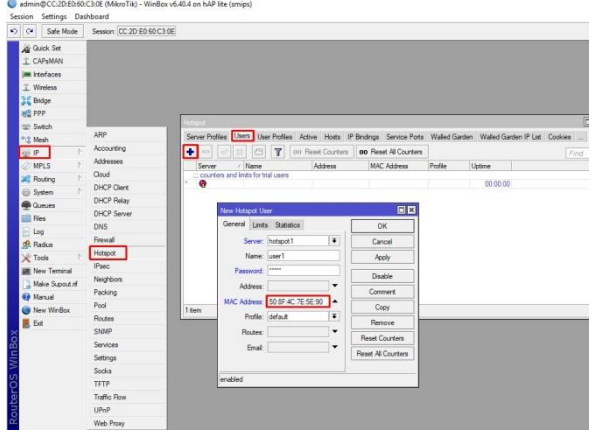

Sumber: (Nurdin & Ardiansyah, 2018) Gambar 11. Membuat user profile dan meberikan mac address

#### **KESIMPULAN**

Dengan hasil dari analisa yang sudah dibahas dapat ditarik kesimpulan bahwa jaringan yang berada pada PT PDSI Jakarta di lantai 2 menggunakan topologi star yang dikarenakan terhubungnya semua client ke access point yang dapat diartikan bahwa client menggunakan access point untuk menghubungkannya ke client yang lain. Ip address pada PT PDSI di lantai 2 adalah 192.168.1.0 dengan subnetting 255.255.255.224. IP Address yang digunakan pada PT PDSI Jakarta termasuk ke dalam kelas C dengan subnet mask default 255.255.255.0 dan Subnet mask yang digunakan adalah 255.255.255.224. Media transmisi jaringan yang berada pada PT PDSI Jakarta di lantai 2 berupa kabel UTP cat 5 dengan konektor RJ 45 , 1 buah switch dan 1 buah access point. Server yang digunakan adalah 1 buah database server dan keamanan jaringan yang digunakan adalah berupa firewall untuk server dan Windows Defender untuk PC client. Saran untuk manajemen dan pembaca diantaranya Menggunakan filtering MAC Address untuk menambah keamanan jaringan pada PT PDSI sehingga user lain tidak dapat mengakses melalui device lain sehingga keamanan lebih terjamin. Melakukan updating router dengan firmware terbaru sehingga membuat server DCHP bekerja lebih baik. Melakukan scanning antivirus secara menyeluruh pada semua partisi menggunakan Antivirus Symantec Endpoint Protection dan pastikan antivirus selalu update pada PC client.

#### **REFERENSI**

Asteroid, K. M., & Hendrian, Y. (2016). ANALISIS WIRELESS LOCAL AREA NETWORK (WLAN) DAN PERANCANGAN MAC ADDRESS FILTERING MENGGUNAKAN MIKROTIK (STUDI KASUS PADA PT.GRAHA PRIMA SWARA JAKARTA). *Jurnal Teknik Komputer*, *2*(2), 77–82. https://doi.org/10.31294/JTK.V2I2.910

- Khasanah, S. N. (2016). KEAMANAN JARINGAN DENGAN PACKET FILTERING FIREWALL (STUDI KASUS: PT. SUKSES BERKAT MANDIRI JAKARTA). *Jurnal Khatulistiwa Informatika*, *4*(2). Retrieved from http://ejournal.bsi.ac.id/ejurnal/index.php/ khatulistiwa/article/view/1270
- Nurdin, N. A., & Ardiansyah, S. (2018). *Laporan Tugas Akhir - Implementasi Filtering Mac Address Menggunakan Fitur Hotspot Dengan Mikrotik Pada Pt Pertamina Drilling Service Indonesia Jakarta*. Jakarta.
- Supriyanto, A. (2006). Analisis kelemahan keamanan pada jaringan wireless. *Dinamik*, *11*(1).
- Syafriadi, S., & Nirsal, N. (2016). ANALISIS DAN PERANCANGAN KEAMANAN JARINGAN MENGGUNAKAN NETWORK MAPPER PADA JARINGAN KOMPUTER DINAS SOSIAL. *PROSIDING SEMANTIK 2017*, *1*(1), 26. Retrieved from https://journal.uncp.ac.id/index.php/semant ik/article/view/988